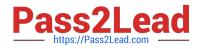

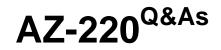

Microsoft Azure IoT Developer

# Pass Microsoft AZ-220 Exam with 100% Guarantee

Free Download Real Questions & Answers **PDF** and **VCE** file from:

https://www.pass2lead.com/az-220.html

100% Passing Guarantee 100% Money Back Assurance

Following Questions and Answers are all new published by Microsoft Official Exam Center

Instant Download After Purchase

100% Money Back Guarantee

- 😳 365 Days Free Update
- 800,000+ Satisfied Customers

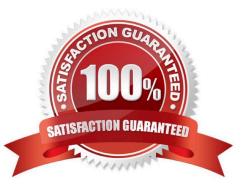

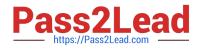

#### **QUESTION 1**

#### HOTSPOT

You need to use message enrichment to add additional device information to messages sent from the IoT gateway devices when the reported temperature exceeds a critical threshold.

How should you configure the enrich message values? To answer, select the appropriate options in the answer area.

NOTE: Each correct selection is worth one point.

Hot Area:

## Answer Area

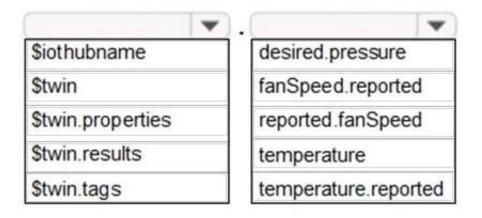

Correct Answer:

## Answer Area

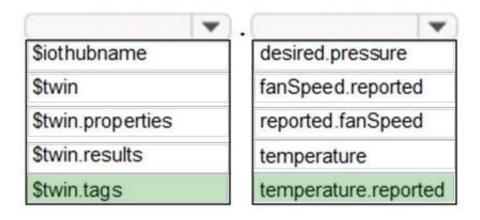

Reference: https://docs.microsoft.com/bs-cyrl-ba/azure/iot-hub/iot-hub-message-enrichments-overview

#### **QUESTION 2**

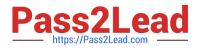

During the POV phase, you connect a device to IoT Hub and start sending telemetry messages.

You need to verify the content of the messages received by IoT Hub during the POV phase.

What should you use?

- A. the Monitoring settings of IoT Hub or a Postman call to the IoT Hub REST API
- B. Azure Monitor or Azure Log Analytics
- C. Microsoft Visual Studio Code that uses the IoT Hub Toolkit or Azure CLI that uses the IoT Hub extension
- D. Splunk or Grafana

Correct Answer: B

Reference: https://docs.microsoft.com/en-us/azure/iot-hub/tutorial-use-metrics-and-diags

#### **QUESTION 3**

#### DRAG DROP

You have an Azure subscription that contains an Azure IoT hub and 100 IoT devices.

The devices connect to the IoT hub by using the Advanced Message Queuing Protocol (AMQP) protocol and authenticate to the IoT hub by using symmetric keys.

You need to configure the SASL PLAIN username for the AMQP connection.

How should you configure the username? To answer, drag the appropriate options to the correct targets. Each option may be used once, more than once, or not at all. You may need to drag the split bar between panes or scroll to view

content.

NOTE: Each correct selection is worth one point.

Select and Place:

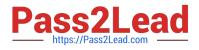

### Options

### Answer Area

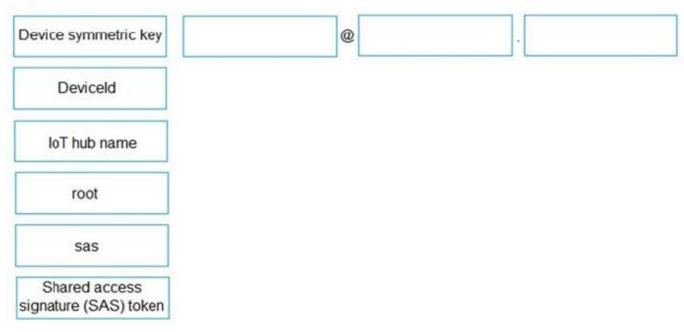

Correct Answer:

Answer Area

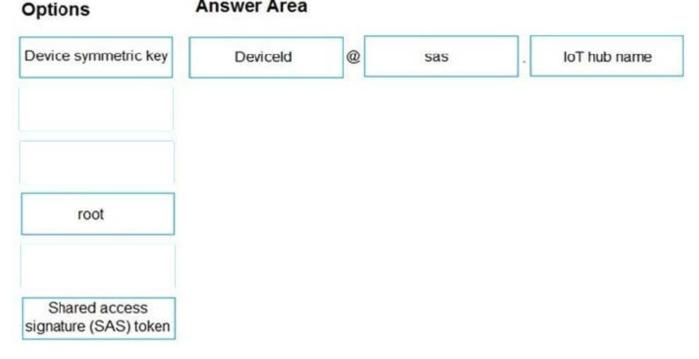

Box 1: DeviceID

If you use AMQP claims-based-security, the standard specifies how to transmit these tokens.

For SASL PLAIN, the username can be:

{policyName}@sas.root.{iothubName} if using IoT hub-level tokens.

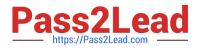

{deviceId}@sas.{iothubname} if using device-scoped tokens.

Box 2: sas

Box 3:IoT hub hame

Reference:

https://docs.microsoft.com/en-us/azure/iot-hub/iot-hub-dev-guide-sas

#### **QUESTION 4**

DRAG DROP

You are troubleshooting device connections to and disconnections from an Azure IoT hub.

You configure diagnostic logging for the IoT hub to send to Log Analytics.

You need to generate a report that displays the device connection and disconnection events.

How should you complete the query? To answer, drag the appropriate values to the correct targets. Each value may be used once, more than once, or not at all. You may need to drag the split bar between panes or scroll to view content.

NOTE: Each correct selection is worth one point.

Select and Place:

### Values

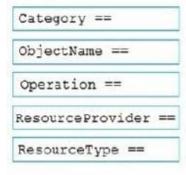

### Answer Area

AzureDiagnostics

| where     | "MICROSOFT.DEVICES" and                            |
|-----------|----------------------------------------------------|
| "IOTHUBS" |                                                    |
| where     | "Connections" and OperationName == "deviceConnect" |

#### Correct Answer:

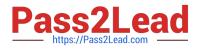

### Values

| ObjectName == | _ |
|---------------|---|
| Operation ==  |   |
|               |   |

### Answer Area

AzureDiagnostics

| where   | ResourceProvider == | "MICROSOFT.DEVICES" and | ResourceType ==             |
|---------|---------------------|-------------------------|-----------------------------|
| "IOTHUB | s"                  |                         |                             |
| where   | Category ==         | "Connections" and Opera | tionName == "deviceConnect" |

#### Box 1: ResourceProvider ==

Query to monitor your IoT hub connectivity Errors: Identify device connection errors.

```
AzureDiagnostics
```

```
| where ResourceProvider == "MICROSOFT.DEVICES" and ResourceType == "IOTHUBS"
```

```
| where Category == "Connections" and Level == "Error"
```

```
Box 2: ResourceType ==
```

Box 3: Category ==

Reference:

https://docs.microsoft.com/en-us/azure/iot-hub/monitor-iot-hub

#### **QUESTION 5**

#### DRAG DROP

You have an instance of Azure Time Series Insights and an Azure IoT hub that receives streaming telemetry from IoT devices.

You need to configure Time Series Insights to receive telemetry from the devices.

Which three actions should you perform in sequence? To answer, move the appropriate actions from the list of actions

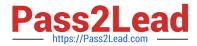

to the answer area and arrange them in the correct order.

Select and Place:

### Actions

Configure the Time Series Insights event source to connect to an existing IOT hub.

Create an Azure event hub.

Add a new Time Series Insights event source.

Increase the events retention to seven days for the built-in endpoints of the IoT hub.

Create a dedicated consumer group in the built-in events endpoints of the IoT hub.

### Answer Area

Correct Answer:

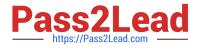

### Actions

Create an Azure event hub.

Increase the events retention to seven days for the built-in endpoints of the IoT hub.

### Answer Area

Create a dedicated consumer group in the built-in events endpoints of the IoT hub.

Add a new Time Series Insights event source.

Configure the Time Series Insights event source to connect to an existing IOT hub.

Step 1: Create a dedicated consumer group..

Add a consumer group to your IoT hub.

Applications use consumer groups to pull data from Azure IoT Hub. To reliably read data from your IoT hub, provide a dedicated consumer group that/\'s used only by this Time Series Insights environment.

Step 2: Add a new Time Series Insights event source.

Add a new event source

Sign in to the Azure portal.

In the left menu, select All resources. Select your Time Series Insights environment.

Under Settings, select Event Sources, and then select Add.

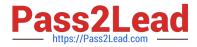

In the New event source pane, for Event source name, enter a name that\\'s unique to this Time Series Insights environment. For example, enter event-stream.

Step 3: Configure the Time Series event source to connect to an existing IOT hub

Step 4: For Source, select IoT Hub.

Step 5: Select a value for Import option:

If you already have an IoT hub in one of your subscriptions, select Use IoT Hub from available subscriptions. This option is the easiest approach.

Reference:

https://docs.microsoft.com/en-us/azure/time-series-insights/time-series-insights-how-to-add-an-event-source-iothub

Latest AZ-220 Dumps

AZ-220 Study Guide

AZ-220 Exam Questions